# **Passwort vergessen: Erziehungsberechtigte**

# **Liebe Eltern, liebe Erziehungsberechtigte der Gesamtschule Duisburg-Mitte!**

In diesem Dokument finden Sie eine Schritt für Schritt Anleitung, was Sie tun können, wenn Sie Ihr Passwort vergessen haben.

#### *Schritt 1:*

Geben Sie in den Webbrowser (nicht in der App) die Internetadresse: **www.webuntis.com** ein.

## *Schritt 2:*

Suchen Sie nach unserer Schule → **GES Duisburg-Mitte** und wählen Sie diese aus.

*Schritt 3:*

´

Passwort vergessen? Nun sehen Sie den Login-Bereich. Dort finden Sie den Button "Passwort ver**gessen**". Hier klicken Sie nun drauf!

*Schritt 4:* 

1. Geben Sie Ihren Benutzernamen an. Der Benutzername ist immer Ihre Emailadresse.

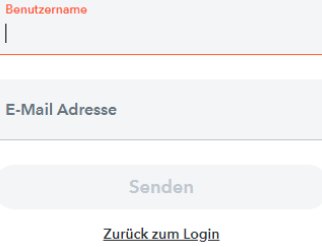

2. Geben Sie Ihre Emailadresse ein.

### *Schritt 5:*

Schauen Sie in Ihren E-Mail Posteingang. Dort finden Sie eine Mail von WebUntis mit Anweisungen, wie man sich ein neues Passwort erstellen kann.

Für weitere Fragen, Anmerkungen oder Probleme wende dich an: **webuntis@gdmpappen.de**